## **Phụ lục I**

**Mã QR, hướng dẫn cách truy cập mã QR từ Zalo trên điện thoại thông minh** *(Kèm theo Công văn số: /BTC, ngày /8/2023 của Ban Tổ chức Tuần Văn hóa - Thể thao và Du lịch thành phố Lai Châu lần thứ I, năm 2023)*

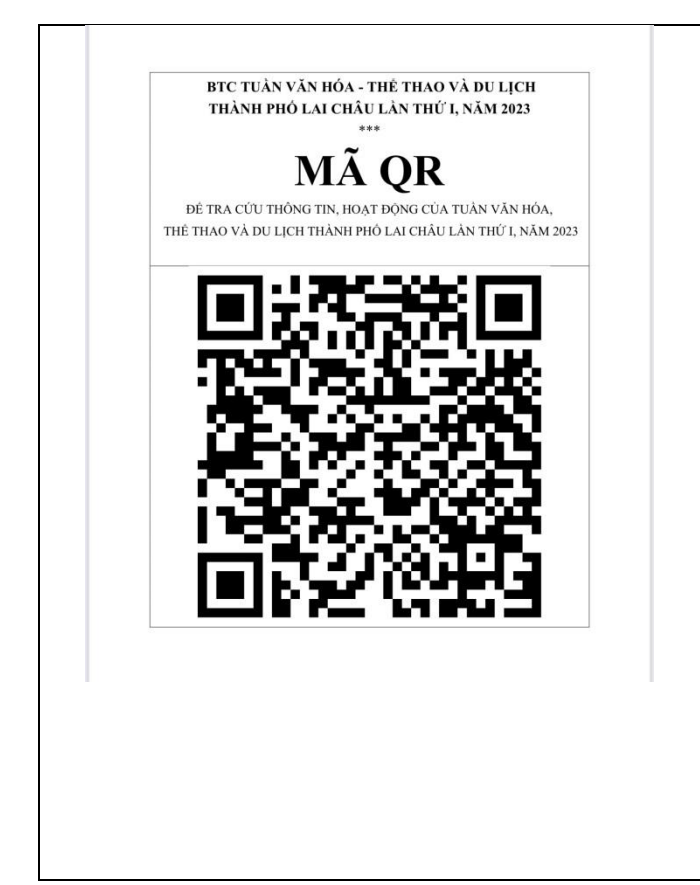

## **Hướng dẫn cách truy cập:**

**Bước 1**: Đăng nhập vào ứng dụng Zalo. **Bước 2**: Ấn chọn biểu tượng **Quét mã** ở góc trên bên phải màn hình. Ngay lập tức ứng dụng sẽ chuyển chúng ta đến giao diện Camera quét mã.

**Bước 3**: Để có thể có mã Quét QR, chúng ta ấn vào mục **ảnh có sẵn** (nếu đã có ảnh mã QR trên điện thoại) chọn ảnh có mã QR hoặc **di chuyển điện thoại đến gần mã QR** có sẵn trên máy tính hoặc các thiết bị khác.

**Bước 4**: Hệ thống sẽ nhận diện mã QR này và hiển thị yêu cầu **Mở link.** Chúng ta ấn chọn **Mở link**.

**Bước 5:** Vì đây là mã QR không thuộc quản lý của Zalo nên hệ thống sẽ hiển thị một **Cảnh báo truy cập**, tại đây chúng ta chọn **Tôi đã hiểu và tiếp tục** để hoàn tất quá trình này.